*For assistance, call Customer Service at (877)-522-1053*

Dear Worker:

We are thrilled that you want to use the electronic timesheet system! This document tells workers how to submit timesheets. (There are separate instructions for participants.) Before you start using the system, you must register to use it. Please follow the separate instructions on *Registering to Use the Web Portal* before you follow the instructions found in this document.

As a worker, there are two things that you can do by using the e-timesheet system:

- 1) Complete timesheets online and submit them either electronically or on paper
- 2) View the status of your timesheets

#### **1. Completing Online Timesheets**

- 1. Go to https://fms.publicpartnerships.com
- 2. Enter your user name and password and click Login. Remember that your user name and password are case sensitive.

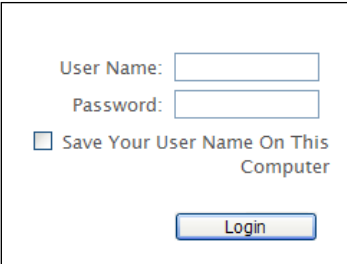

3. The system will bring you to the Timesheet List screen. Click on the Create Timesheet option.

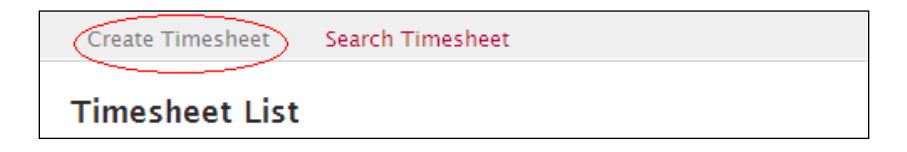

*For assistance, call Customer Service at (877)-522-1053*

4. The Create Timesheet menu option provides you with a list of the participants for whom you work. Most people will only have one participant listed but some workers may work for multiple participants. They will all be listed on the screen.

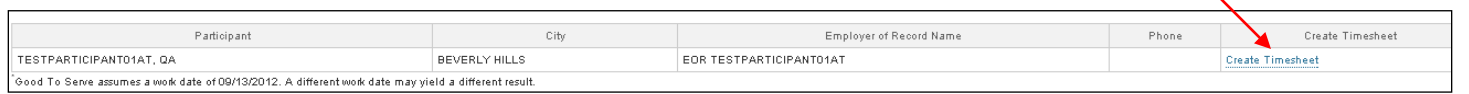

5. By clicking on "Create Timesheet" on the right (shown above), you will be taken to a screen like the one shown below. Find the authorization that covers the time period you will be submitting for and select "submit timesheet" on the right hand side of the page.

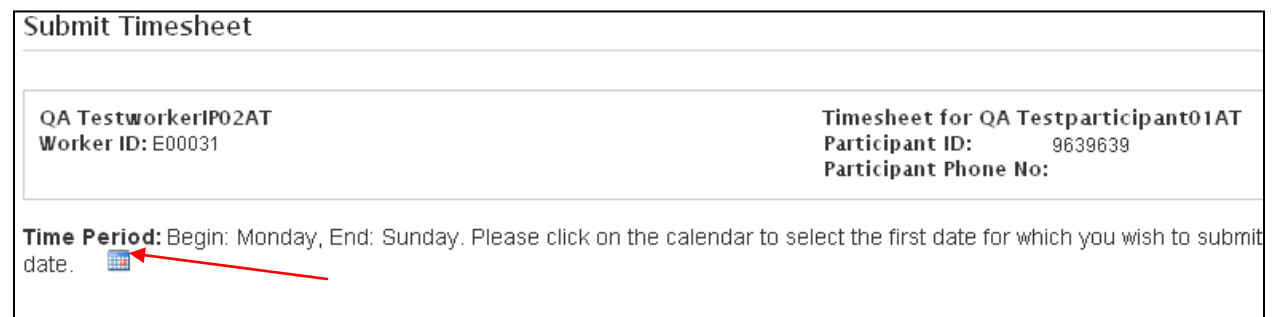

- 6. Select the date for which you would like to submit time by clicking on the calendar icon. **Please note: Even if you do not pick a date that is not the start of a pay period, the system will create a timesheet that starts with the first day of the pay period that includes the date you selected.**  For example, the pay periods for this program start on the 1st or  $16<sup>th</sup>$  day of the month. If you select the third of the month from the calendar below, the first day on the timesheet would be the first day of that pay period.
- 7. Select the appropriate service from the dropdown menu

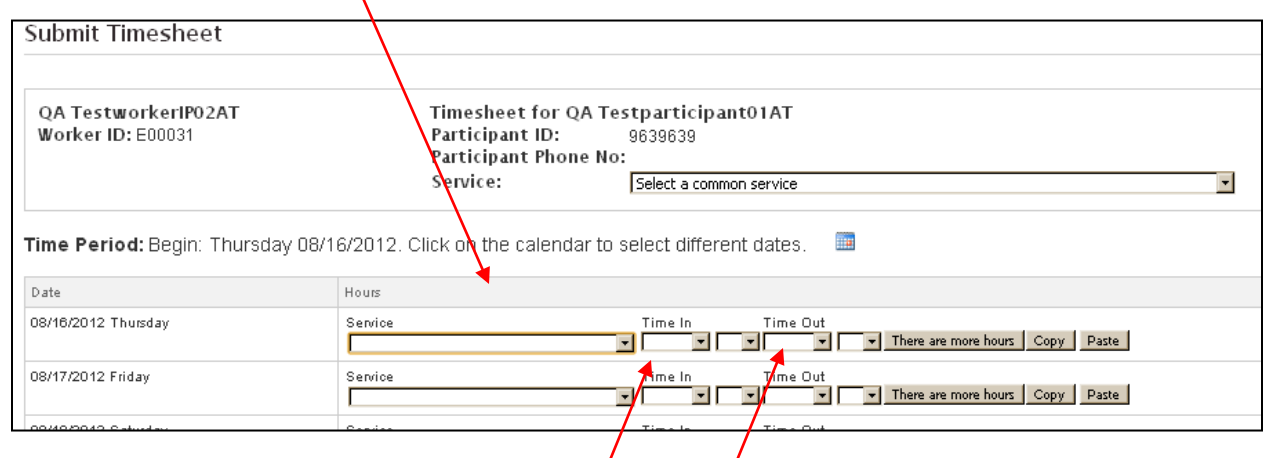

8. Enter the time in and time out by clicking on the drop down menus. The first drop down allows you to select the hour and the second drop down allows you to select the minutes.

*For assistance, call Customer Service at (877)-522-1053*

9. If you start and stop work multiple times during a day, select the "There are more hours" button to add more time.

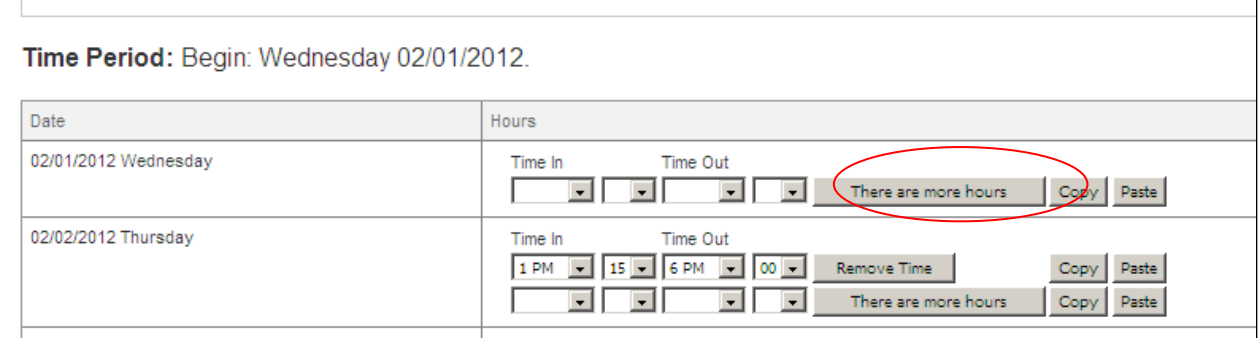

10. When you are finished, go to the bottom of the screen and click on the Next button.

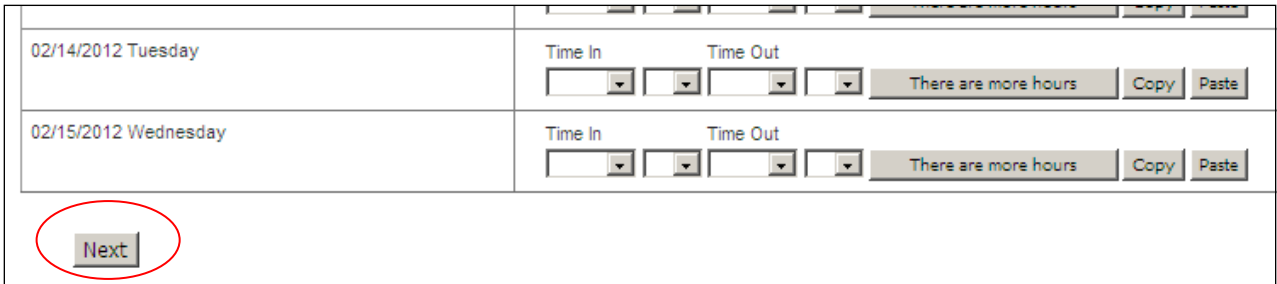

11. The system will produce an overview of the timesheet.

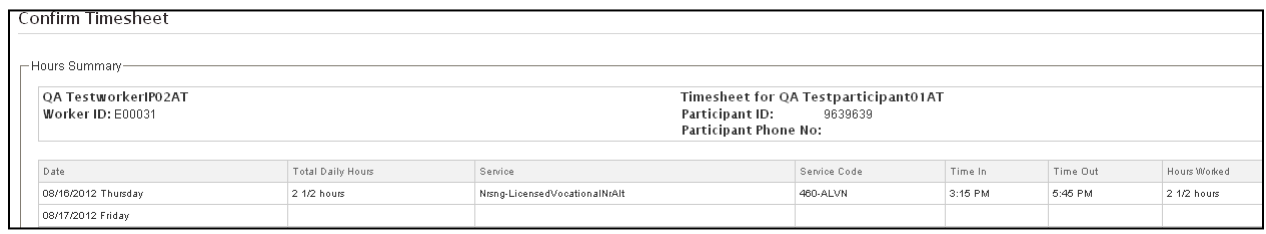

12. At this time, you have the option of changing the timesheet (by choosing Edit), saving what you have done so that you add more to this same timesheet later on (by choosing Save My Work) or submitting the timesheet to your employer (by choosing Submit). **PLEASE NOTE: Choosing Submit will send the timesheet to your participant for his or her approval.** 

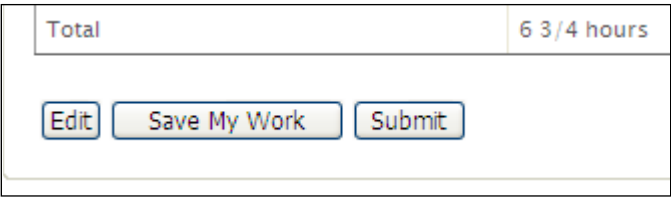

*For assistance, call Customer Service at (877)-522-1053*

13. When you choose Submit, the system will test the timesheet against the CA GGRC rules for payment. If the system believes that the timesheet (or the employer/worker paperwork) does not meet the rules for this program, you will see an error on the screen in red font. These errors are called pend messages. **A list of possible pend messages and how you should respond to them is included at the end of these instructions.** If a pend message appears after you click submit, your timesheet has not been successfully submitted. **The items in the pend message must be resolved before the timesheet can be submitted successfully.**

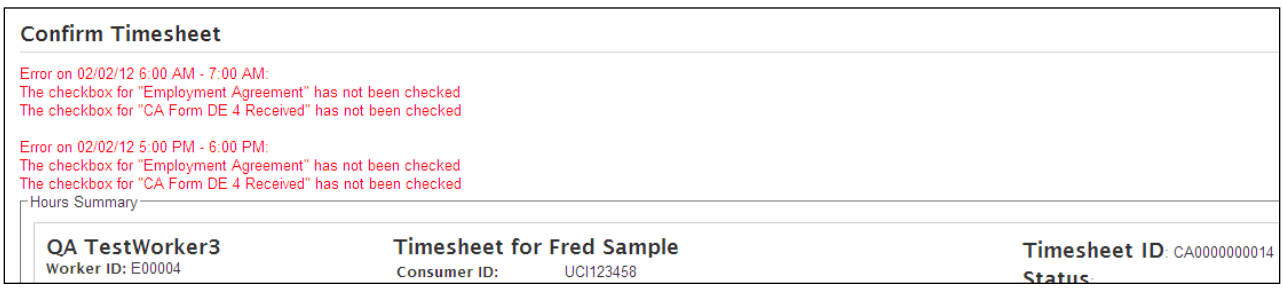

14. If the timesheet and paperwork are in order, you will see a screen like the one below after you hit submit.

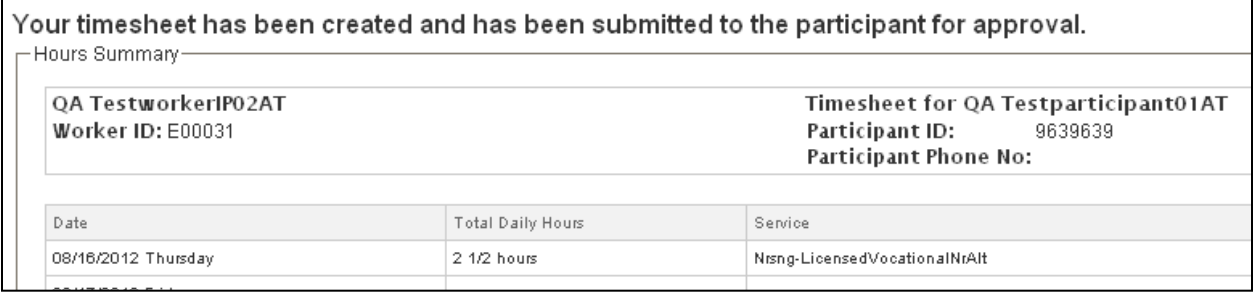

- 15. If the employer for whom you work is going to approve your timesheet electronically, you are done. Congratulations!
- 16. If your employer does not use the Web Portal, you have one more step. Go to the bottom of the screen and select "Show printable version (PDF)." This will load a pdf version of the timesheet that you can print out. There are two important things to remember when choosing the print option:
	- **1. You and the employer you work for must sign the timesheet before it is faxed in. PPL will not pay a timesheet without signatures.**
	- **2. The fax number for timesheets completed on the web and then faxed to PPL is different than the regular number you use to fax in timesheets. Make sure to use the number on the timesheet.**

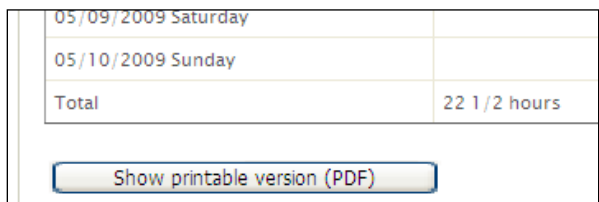

*For assistance, call Customer Service at (877)-522-1053*

#### **2. Viewing the Status of Timesheets**

You can use the e-timesheet system to see if your timesheets have been approved by the participant you work for, what timesheets PPL has received, the mode by which we have received them (over the Internet or via fax/mail), and if the timesheet has been paid.

- 1. Go to [https://fms.publicpartnerships.com](https://fms.publicpartnerships.com/)
- 2. Enter your user name and password and click Login. Remember that your user name and password are case sensitive.

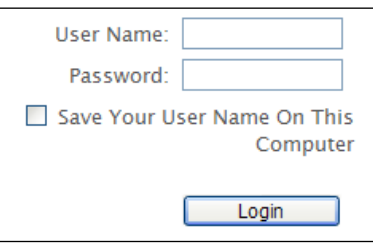

3. The system will bring you to the Timesheet List screen. This screen lists all timesheets that you have submitted for payment. The timesheets are sorted in order of timesheet start date with the most recent start date at the top of the page.

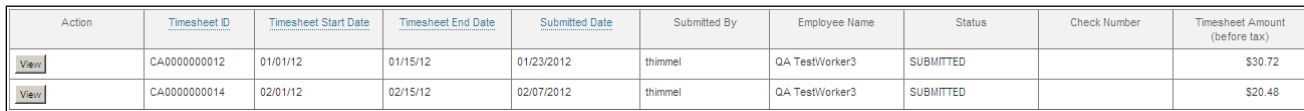

- 4. The "Status" column provides information about the status of timesheets you have submitted.
	- A timesheet that has been submitted electronically by the worker but not yet approved by the employer has a status of **Submitted**.
	- A timesheet that has been faxed and is being processed has a status of **In Process**.
	- A timesheet that has been submitted electronically by the worker, approved for payment and will be paid in the next pay cycle has a status of **Good to Pay**.
	- A timesheet that has been submitted electronically by the worker and rejected by the employer has a status of **Rejected**.
	- A timesheet that has been paid has a status of **Paid** and has a check number listed.

**Please note: PPL cannot pay an electronic timesheet until it has been approved by your employer.**

*For assistance, call Customer Service at (877)-522-1053*

5. You can view any timesheet in the list by clicking the view button on the left-hand side. It will provide you with a detail listing of the time submitted.

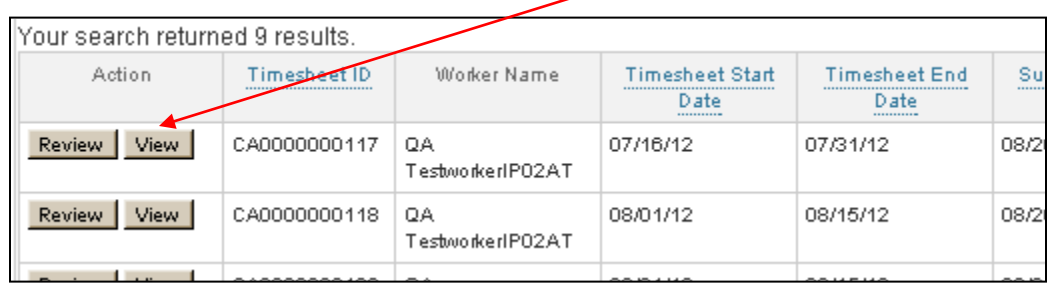

You can print off timesheets by clicking on the Show Printable Version button. This will produce a pdf copy of the timesheet, which you can then print if you would like.

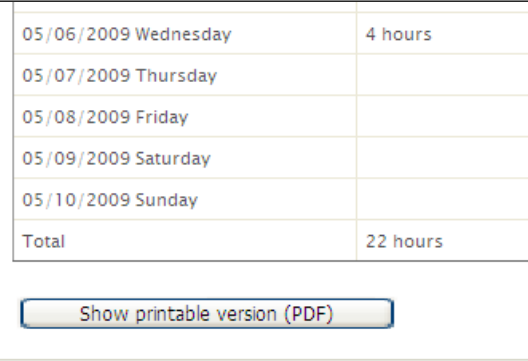

*For assistance, call Customer Service at (877)-522-1053*

### **Pend Messages**

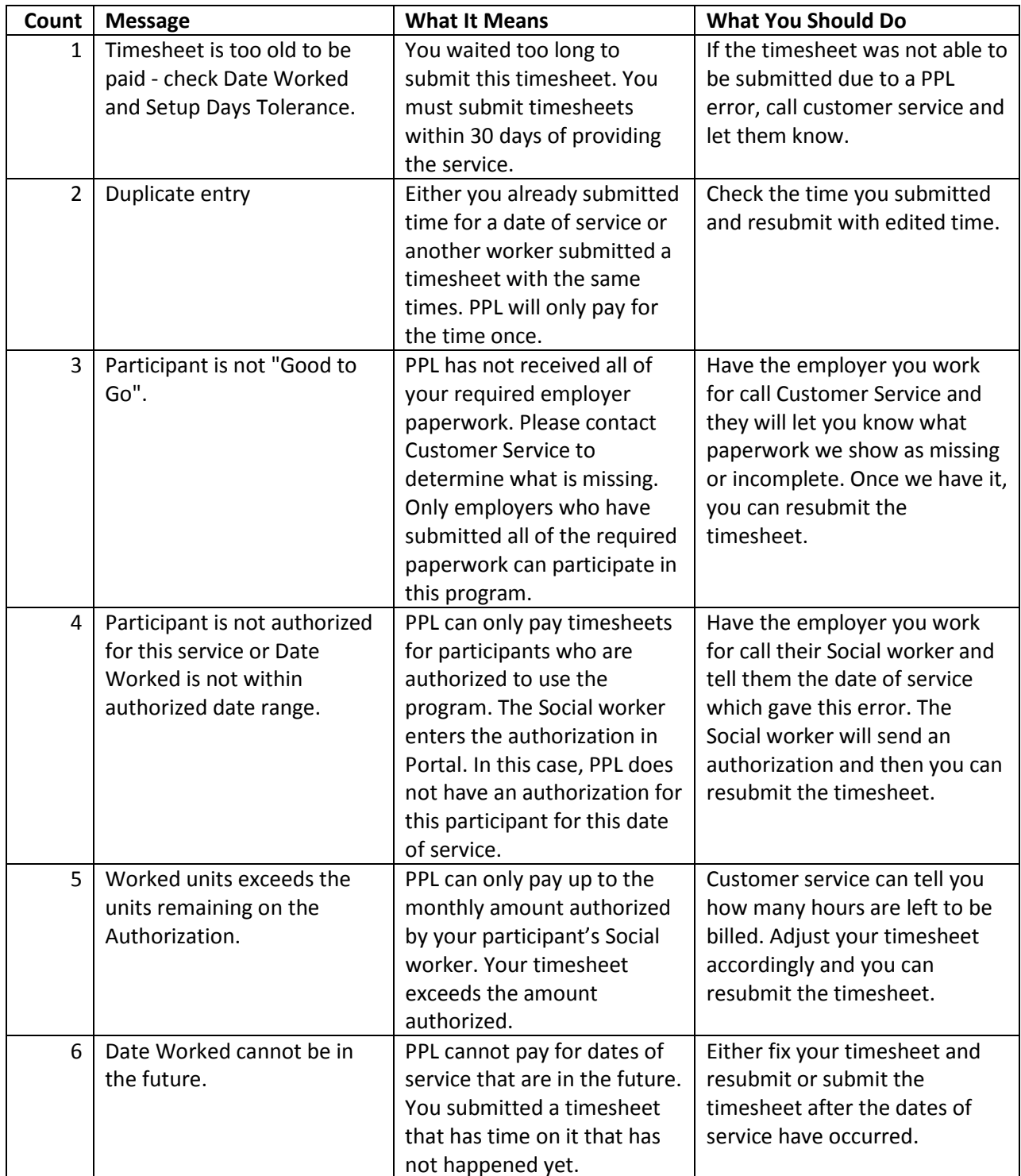

*For assistance, call Customer Service at (877)-522-1053*

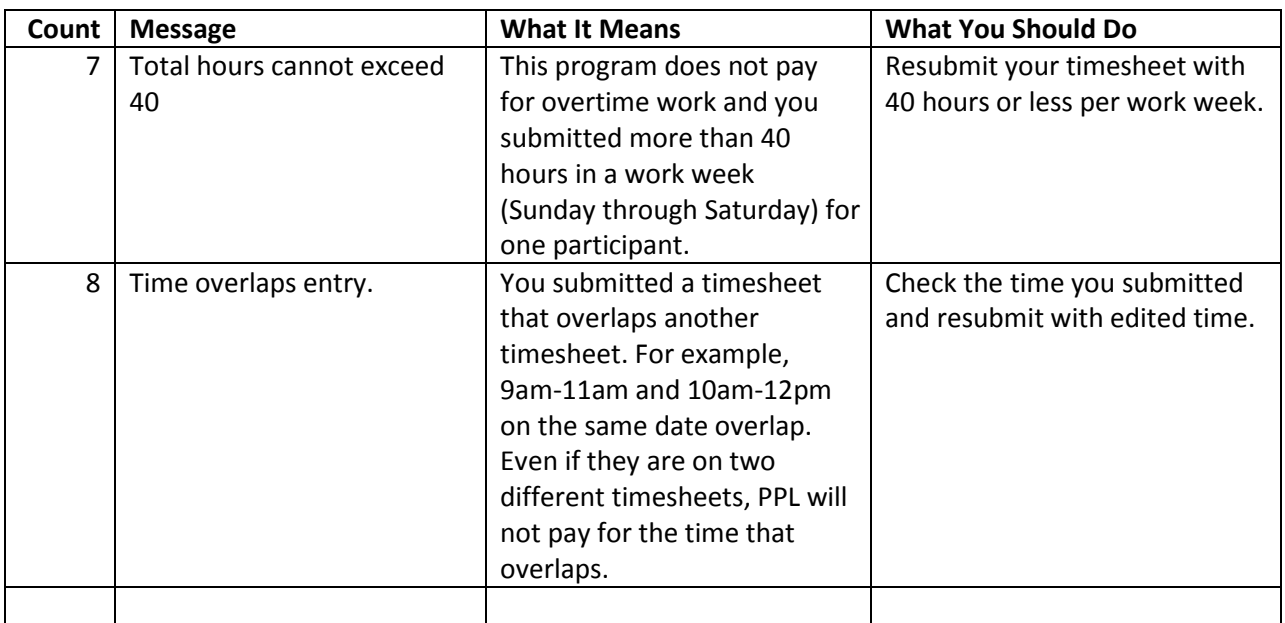